# プレゼンテーションの作成

見栄えを考えたデザインは後から設定することにして、まずは、背景が真っ白なデザ インで新しいプレゼンテーションを作成してみましょう。

## スライド 1 は表紙

PowerPoint を起動して、「新しいプレゼンテ ーション」をクリックすると、スライドの 1枚目 として「表紙(タイトルスライド)」のレイアウト で表示されます。

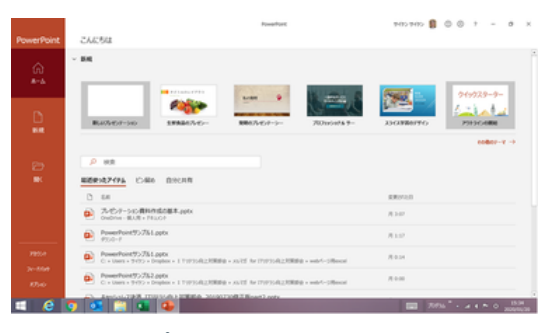

「新しいプレゼンテーション」を選びます

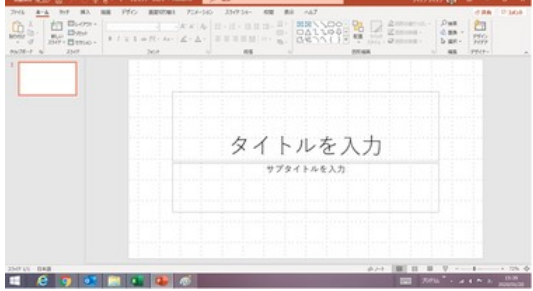

「表紙」のレイアウトのスライドが表示されます

「タイトルを入力」の箇所をクリックすればプ レゼンテーションのタイトルを入力することが できます。

また、「サブタイトルを入力」の箇所をクリック すれば、サブタイトルを入力することができ ます。

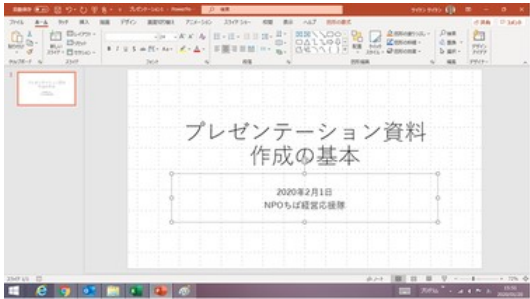

プレゼンテーションのタイトルとサブタイトルの例

サブタイトル欄には作成日・作成者などを記 載する方が多く見受けられます。

## 追加したスライドは「タイトルとコンテンツ」

ホームタブの「新しいスライド」をクリックすると、2 枚目のスライドが表示されます。

2 枚目以降のスライドは、「タイトルとコンテ ンツ」のレイアウトになります。 (ホームタブの「レイアウト」の右にある▼の

ボタンをクリックすればレイアウトの一覧が 表示され、現在のレイアウトである「タイト ルとコンテンツ」が選択されています。)

「タイトルとコンテンツ」のレイアウトでは、 上段の「タイトルの入力」をクリックすれば スライドのタイトルを入力することができま す。

また、下段の「テキストを入力」をクリックす れば、テキスト文を箇条書きのスタイルで 入力できます。 ファイン ファイトルとコンテンツ のスライドが追加されます

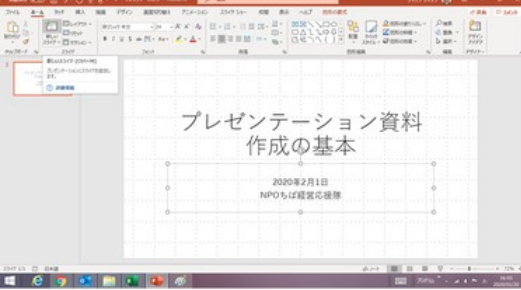

「ホーム」タブの「新しいスライド」をクリック

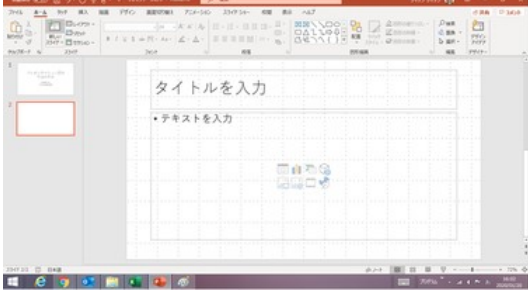

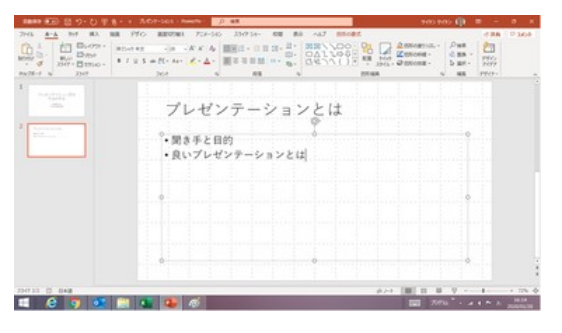

スライドのタイトルと箇条書きのテキストの例

## タイトル・テキストの文字入力

タイトル欄やテキスト欄での文字入力のしかた(日本語入力、かな漢字変換、全角・ 半角など)は、Word や Excel などと同様です。

フォント、フォントサイズ、フォントの色などは、適用しているレイアウトのスライドマスタ ーでのそのプレースホルダに対する設定に基づいて、自動的に決まります。

【便利知識】

スライド内のプレースホルダを選択して、フォントやフォントサイズ、フォント色などを変 更すれば、スライドマスターでの設定如何に関わらず、その欄全体の文字に対してそ の変更設定が適用されます。

文字列の一部を選択して、フォントやフォントサイズ、フォント色などを変更すれば、ス ライドマスターでの設定如何に関わらず、その文字列だけにその変更設定が適用さ れます。

#### 英字の大文字問題

タイトル欄やテキスト欄で、入力した英字がすべて大文字になってしまう場合と、そう でない場合があります。(標準で用意されているテーマの中にも、大文字にするように 設定されているものが混じっています。)

【便利知識】

すべて大文字になってしまうのは、適用しているレイアウトのスライドマスターの設定 によって、「すべて大文字」のチェックがされているからです。

該当のプレースホルダを選択して、「ホーム」タブの 「フォント」グループの右下端の ボタンをクリックして「フォント」ダイアログ ボックスを表示すると、「すべて大文字」に チェックが入っていることがわかると思います。そのチェックを外して、「OK」ボタンを 押せば、通常通り、小文字の入力ができるようになります。

逆に英字はすべて大文字にしたい場合は、「すべて大文字」にチェックを入れれば良 いのです。

【便利知識】

文字列を選択して、その文字列だけを小文字にするということもできます。この場合も 文字列を選択して「すべて大文字」のチェックを外すという操作です。元々、大文字で 入力されていたものを小文字にしたい場合は、更に小文字で入力し直す必要があり ます。

【便利知識】

もしも、すべてのスライドの「タイトル」欄(あるいは「テキスト欄」)で、英字が大文字に なってしまって直したいというのであれば、スライドマスターで上記の設定変更を行い ます。スライドマスターに関して[は「スライドマススター」のページを](https://chiba-it-literacy-bukai.jimdofree.com/powerpoint%E3%81%AE%E5%9F%BA%E7%A4%8E/%E3%82%B9%E3%83%A9%E3%82%A4%E3%83%89%E3%83%9E%E3%82%B9%E3%82%BF%E3%83%BC/)参照してください。

テキスト以外のコンテンツ

下段の欄では、テキスト以外にも、「表」、 「グラフ」、「図」、「ビデオ」などのコンテン ツを挿入できるアイコンが並んでいます。

「表の挿入」をクリックすれば、直接、表が 作成できます。

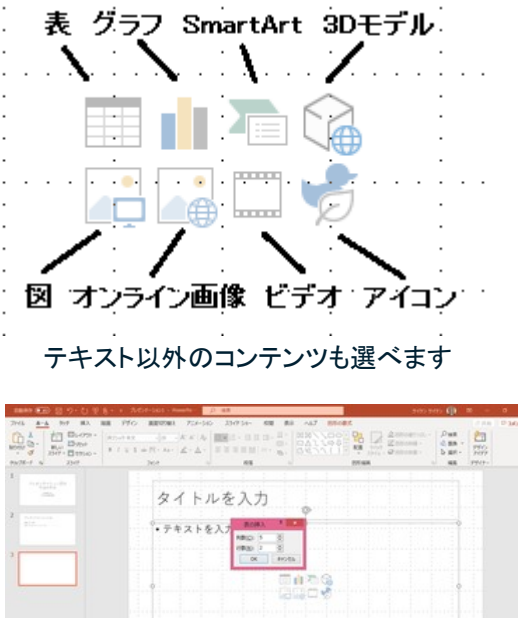

表の挿入

「グラフの挿入」をクリックすれば、直接、グ ラフ(とグラフの基になる表)が作成できま す。

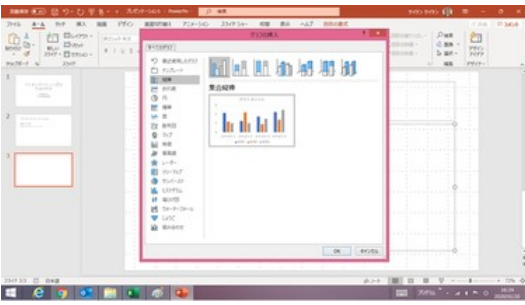

グラフの挿入

### レイアウトの変更

ホームタブの「レイアウト」の右にある▼のボ タンをクリックして、レイアウトの一覧から好き なレイアウトに変更できます。

「タイトルとコンテンツ」以外には、「タイトルの み」、「2 つのコンテンツ」、「白紙」のレイアウト が良く使われています。

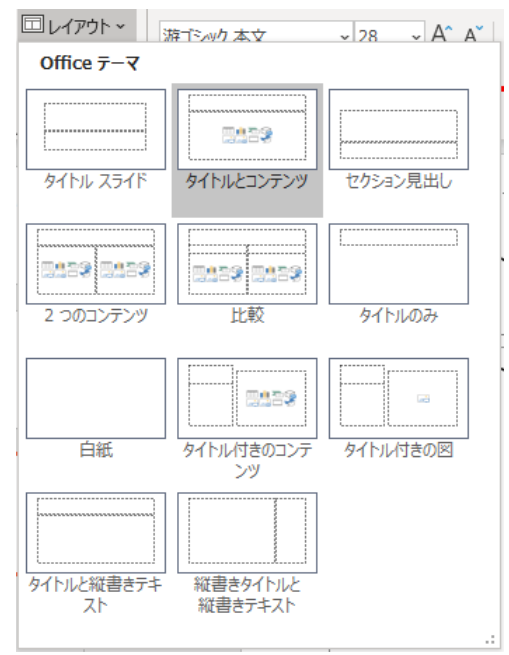

レイアウト一覧からレイアウトを選んで変更できます

### スライドの削除、挿入、移動

スライドの削除は簡単です。左側のスライド一覧で、削除したいスライドを選択してお いて「Delete」キーを押すだけで、削除できます。

スライドの挿入は、挿入したい場所の前のスライドを選択しておいて、「新しいスライド」 でスライドを追加する方法で行います。

1 枚目のスライドの前に挿入したい時は、一旦 2 枚目のスライドとして挿入しておい て、1 枚目のスライドを 2 枚目に(もしくは 2 枚目を 1 枚目に)、移動します。

スライドの移動は、左側のスライド一覧で、スライドを選択して上下にドラッグして行い ます。

### スライドのコピー・切り取り、貼り付け

左側のスライド一覧で、スライドを選択しておいて「コピー」ボタンをクリックすればその スライド全体がコピーされます。同様に「切り取り」ボタンをクリックすれば切り取られ ます。

その状態で、別のスライドを選択して、「貼り付け」ボタンを押せば、選択したスライド の次のスライドとして(「図として貼り付け」の時は選択したスライド上に)、貼り付けら れます。

### 別のプレゼンテーションからのコピー&貼り付け

スライドのコピー(切り取り)・貼り付けの操 作は、別のプレゼンテーションとの間でも有 効です。

つまり、別のプレゼンテーションの一部を新 しいプレゼンテーションでも利用したい時に 有用なのです。

**CONTE** |■ タイトルとコンテンツのレイアウト (グラフ) **LANK** ha da ta til **E** e a c F a

別プレゼンテーションの元のスライド

貼り付けには、以下の 3 通りが選択できます。

- 貼り付け先のテーマを使用(元のス ライドのデザインを引き継がない)
- 元の書式を保持(元のスライドのデ ザーインを引き継ぐ)

但し、「図として貼り付け」は、スライドのタ イトルやテキストなどのコンテンツも図の一 部として貼り付けられてしまい、その後の編 集ができません。元のスライドの一部のコ ンテンツを利用する際は、コンテンツ毎にコ ピー&貼り付けすることをお勧めします。

• 図として貼り付ける

 $\begin{picture}(130,10) \put(0,0){\line(1,0){10}} \put(15,0){\line(1,0){10}} \put(15,0){\line(1,0){10}} \put(15,0){\line(1,0){10}} \put(15,0){\line(1,0){10}} \put(15,0){\line(1,0){10}} \put(15,0){\line(1,0){10}} \put(15,0){\line(1,0){10}} \put(15,0){\line(1,0){10}} \put(15,0){\line(1,0){10}} \put(15,0){\line(1,0){10}} \put(15,0){\line($  $\begin{bmatrix} D \text{ will} \\ D \text{ will} \\ D \text{ will} \end{bmatrix} = \begin{bmatrix} D \text{ will} \\ D \text{ will} \\ D \text{ will} \end{bmatrix}$ タイトルとコンテンツのレイアウト(グ **KAMR EL e que l'altre dire** 

「貼り付け先のテーマを使用」で貼り付け

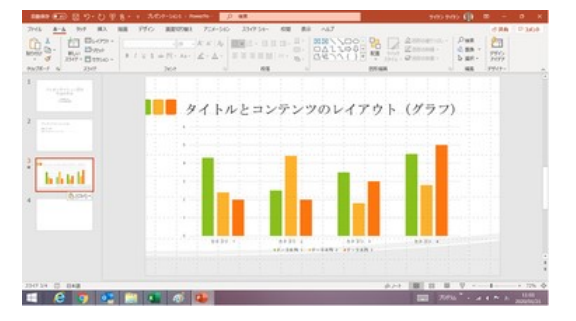

「元の書式を保持」で貼り付け

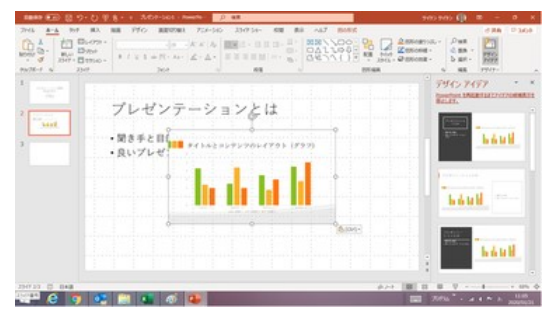

「図」として貼り付け